# **Прибор диагностики автомобилей BARS 5 PRO**

# **РУКОВОДСТВО ПОЛЬЗОВАТЕЛЯ**

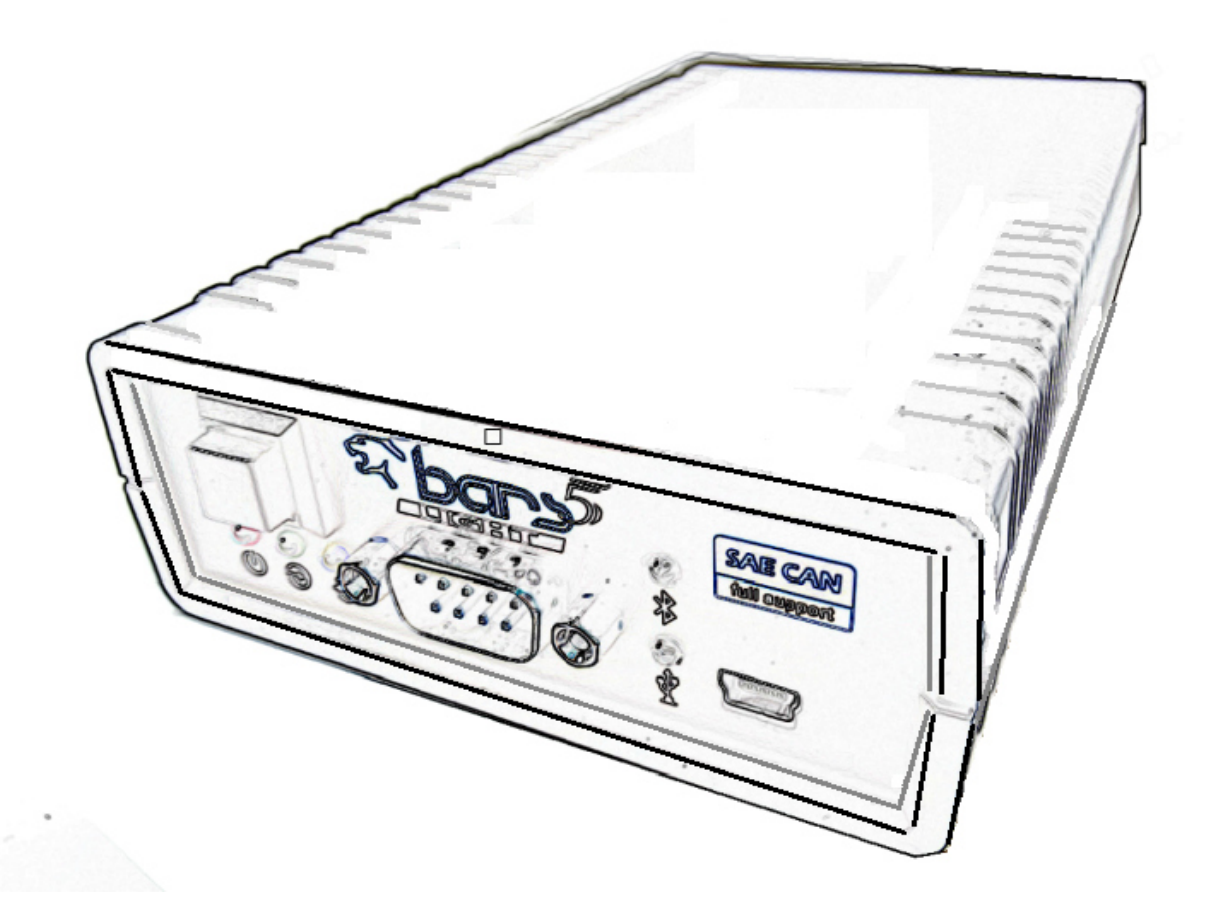

REAL TREAD TECHNIKS KAPCKAHEP

WWW.BARSPRO.RU

#### УВЕДОМЛЕНИЕ ПОЛЬЗОВАТЕЛЯ

Продукты и бренды, упомянутые в данном руководстве, упоминаются только в целях идентификации. Названия продуктов, указанные в данном руководстве или в программе сканера, могут быть или не быть зарегистрированными товарными знаками.

 $\_$ 

#### АВТОРСКОЕ ПРАВО

Это руководство по эксплуатации опубликовано компанией BARSPRO.

Настоящим предоставляется разрешение на печать печатной копии ТОЛЬКО с единственной целью использования руководства по эксплуатации в качестве информационного ресурса для эксплуатации прибора, производимого компанией BARSPRO.

#### ОТКАЗ ОТ ОТВЕТСТВЕННОСТИ И ОТВЕТСТВЕННОСТЬ

Информация и иллюстрации, содержащиеся в данном руководстве, основаны на самой последней информации, доступной на данный момент. BARSPRO оставляет за собой право вносить изменения в любое время без предварительного уведомления.

Данное руководство по эксплуатации рекомендует пользователям использовать сканер для выполнения диагностических тестов и определения возможной причины неисправности

транспортного средства. Он НЕ дает ответов о том, как исправить проблему. Инструкции по ремонту см. в руководстве по техническому обслуживанию автомобиля производителя или в другой публикации.

Чтобы в полной мере использовать возможности сканера, пользователь должен быть хорошо осведомлен и обучен каждой из компьютерных систем управления транспортным средством, описанных в данном руководстве.

Служебные данные, которые кажутся нефункциональными на некоторых транспортных средствах, могут быть вызваны изменениями в конструкции производства транспортных средств. Кроме того, BARSPRO ни при каких обстоятельствах не несет ответственности за любые случайные или косвенные убытки, связанные с использованием данного руководства по эксплуатации, а также не несет ответственности за любые ошибки, содержащиеся в данном руководстве по эксплуатации.

# КОНТАКТЫ

вебсайт (РОССИЯ) http://www.barspro.ru Загрузка программного обеспечения http://www.barspro.ru/programs/ Видео http://www.barspro.ru/video-po-barspro/

ТЕХНИЧЕСКАЯ ПОМОЩЬ (РОССИЯ) Телефон: +79636445551 WHATSAP: +79161565769 Электронная почта: info@barspro.ru

#### ПРЕЖДЕ ЧЕМ ВЫ НАЧНЕТЕ ИСПОЛЬЗОВАТЬ

В этом разделе объясняются важнейшие операционные рекомендации, которым необходимо следовать до и во время эксплуатации BARS 5. Пожалуйста, убедитесь, что перед эксплуатацией на транспортном средстве прочитаны инструкции, чтобы избежать каких-либо травм, повреждений транспортного средства или оборудования.

#### ЧТОБЫ ИЗБЕЖАТЬ СКАЧКОВ НАПРЯЖЕНИЯ

Чтобы избежать возможных скачков напряжения и защитить автомобиль и диагностические инструменты от возможных повреждений, пожалуйста, не подключайте и не отключайте диагностический инструмент, когда ключ зажигания включен или когда двигатель работает.

#### ВКЛЮЧИТЕ СТОЯНОЧНЫЙ ТОРМОЗ

Во избежание травм или повреждений транспортного средства, которые могут возникнуть в результате неправильной эксплуатации, пожалуйста, всегда включайте стояночный тормоз и блокируйте колеса при работе с диагностическим инструментом.

**\_\_\_\_\_\_\_\_\_\_\_\_\_\_\_\_\_\_\_\_\_\_\_\_\_\_\_\_\_\_\_\_\_\_\_\_\_\_\_\_\_\_\_\_\_\_\_\_\_\_\_\_\_\_**

## **Введение**

Программно-аппаратный прибор BARS 5 Pro предназначен для диагностики различных электронных систем управления автомобилей. Прибор применяется для ремонта и проведения технического обслуживания на СТО и автосервисах.

Диагностика производится с применением компьютера под управлением ОС Windows или Android по беспроводной линии связи Bluetooth ,COM-Port и Ethernet.

ПО состоит из программы отображения информации установленной на компьютер и программ диагностических установленных в сам прибор.

Прибор диагностики обеспечивает 3 режима диагностики и один режим сервисный для загрузки программ обновления. 1 — режим основная мультимарочная диагностика автомобилей, 2-режим поддержка протокола программирования и диагностики J2534, 3 режим эмуляция OEM интерфейсов.

В данной инструкции будут рассмотрены сведения и принципы использования этих режимов для решения диагностических задач.

## **Системные требования**

## Т**ребования программы к ПК**:

Операционная система Windows 2000 / XP (32, 64бит) / Vista (32, 64бит) / Win7 (32, 64бит) / Win8 (32, 64бит) / Win10 (32, 64бит) Свободное место на жестком диске, не менее 30Мб При подключении Bluetooth наличие адаптера Bluetooth (встроенного или внешнего) При подключении через COM наличие свободного порта или конвертера USB-COM При подключении через USB наличие USB порта. При подключении по сети Ethernet наличие RJ45(Ethernet)

### **Требования к устройствам на базе ОС Android**:

Операционная система Android 2.1 и выше. Свободное место во внутренней памяти не менее 10Мб. Поддержка Bluetooth.

### Т**ехнические характеристики**

Bluethooth 4.2 BR/EDR Напряжение питания 12...24В Ток потребления 200мА Рабочая температура от 0 до +60°С Размер 160мм x 96мм x 36мм Вес 0.300 кг

Описание оборудования

- 1. Диагностический прибор BARS 5
- 2. Главный кабель DB15-DB15
- 3. Переходник OBD-II
- 4. Кабель USB mini
- 5. Кабель COM (RS232)
- 6. Кабель Ethernet
- 7. Кабель питания от прикуривателя
- 8. Кабель аккумуляторный

1. Диагностический прибор BARS 5 — программно-аппаратный модуль диагностики автомобилей.

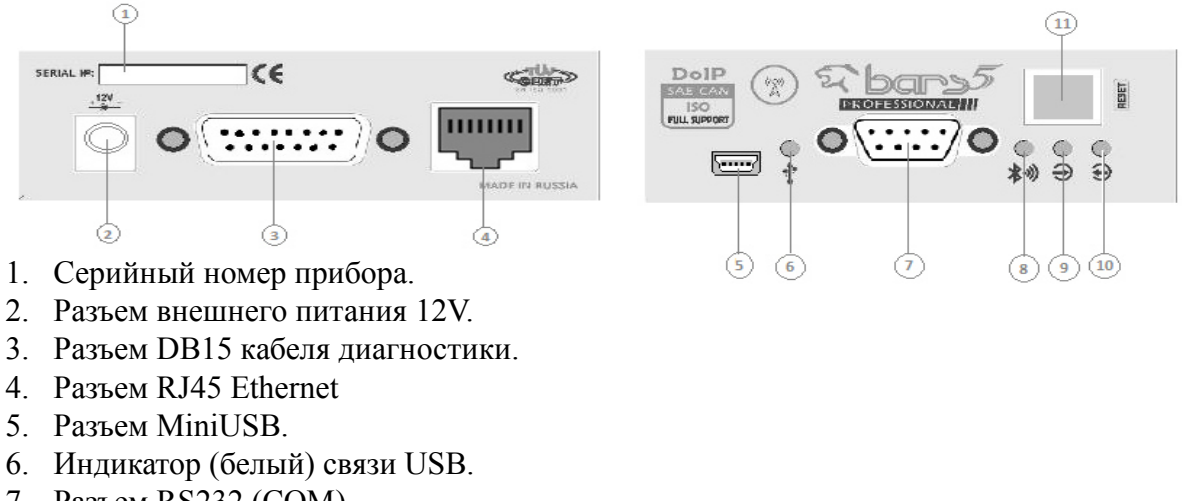

- 7. Разъем RS232 (COM)
- 8. Индикатор (синий) блютуз
- 9. Индикатор (зеленый) обмена данных.
- 10. Индикатор (желтый) обмена данных.
- 11. Кнопка сброса (Reset)

# 2. Главный кабель DB15-DB15

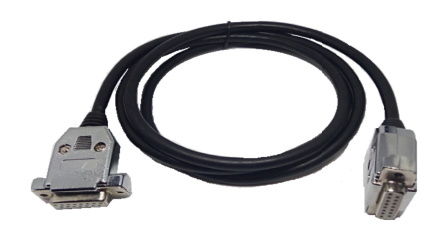

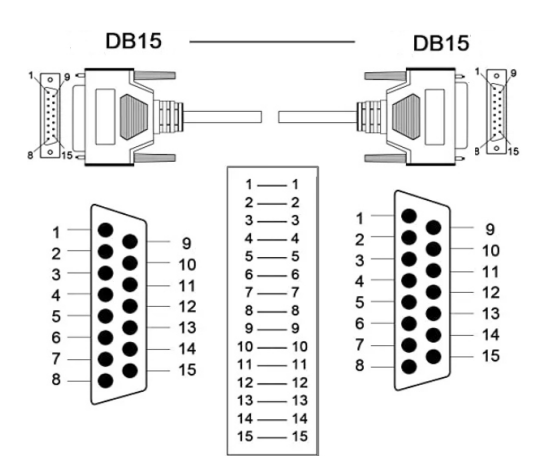

3. Переходник OBD-II 4. Кабель USB mini 5. Кабель COM (RS232)

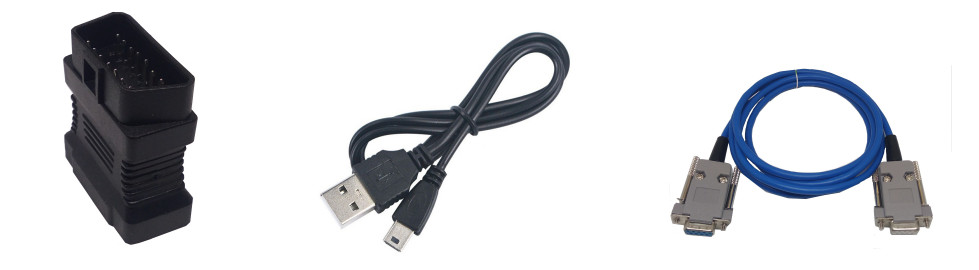

6. Кабель Ethernet 7. Кабель питания от прикуривателя 8. Кабель аккумуляторный

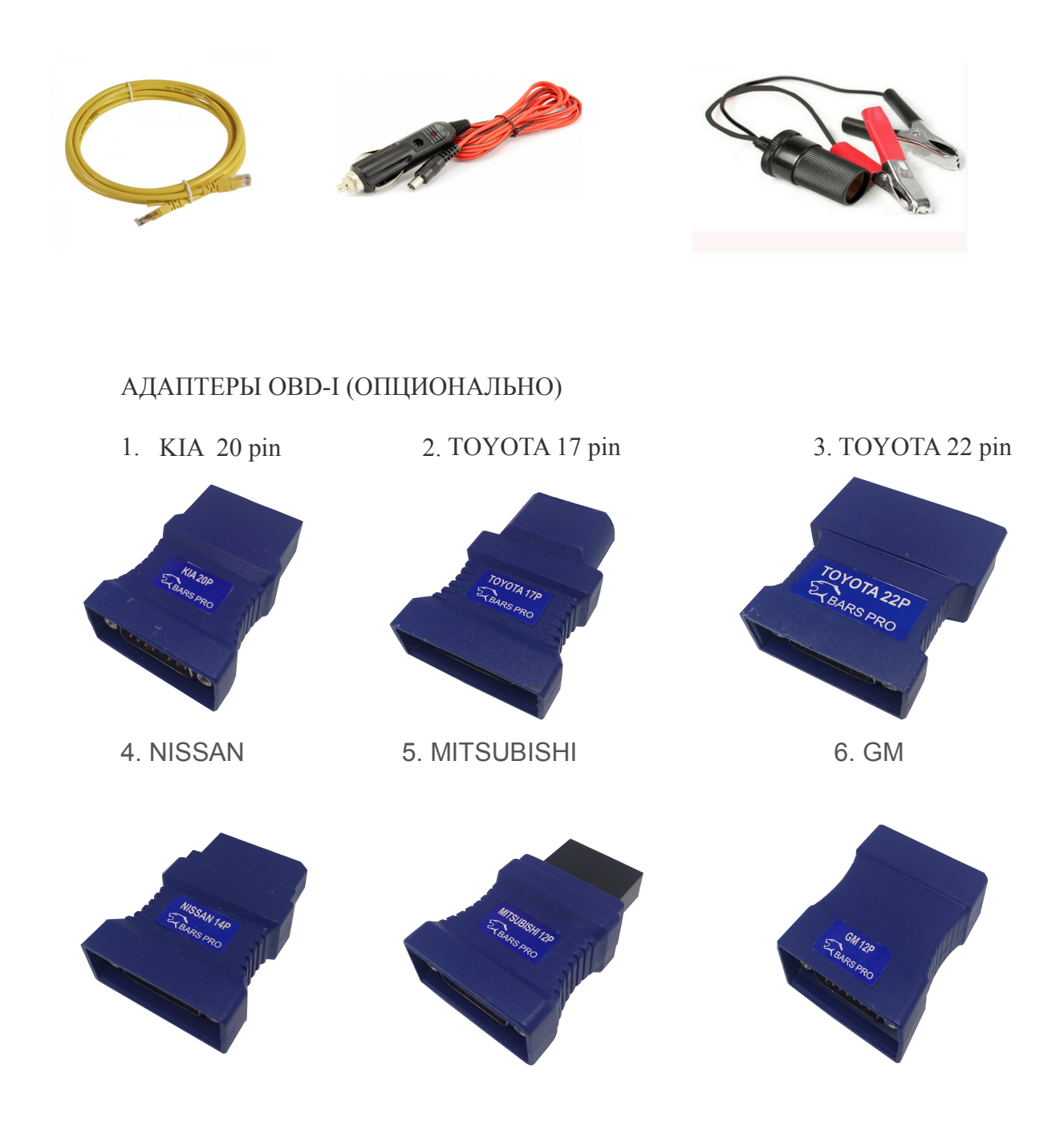

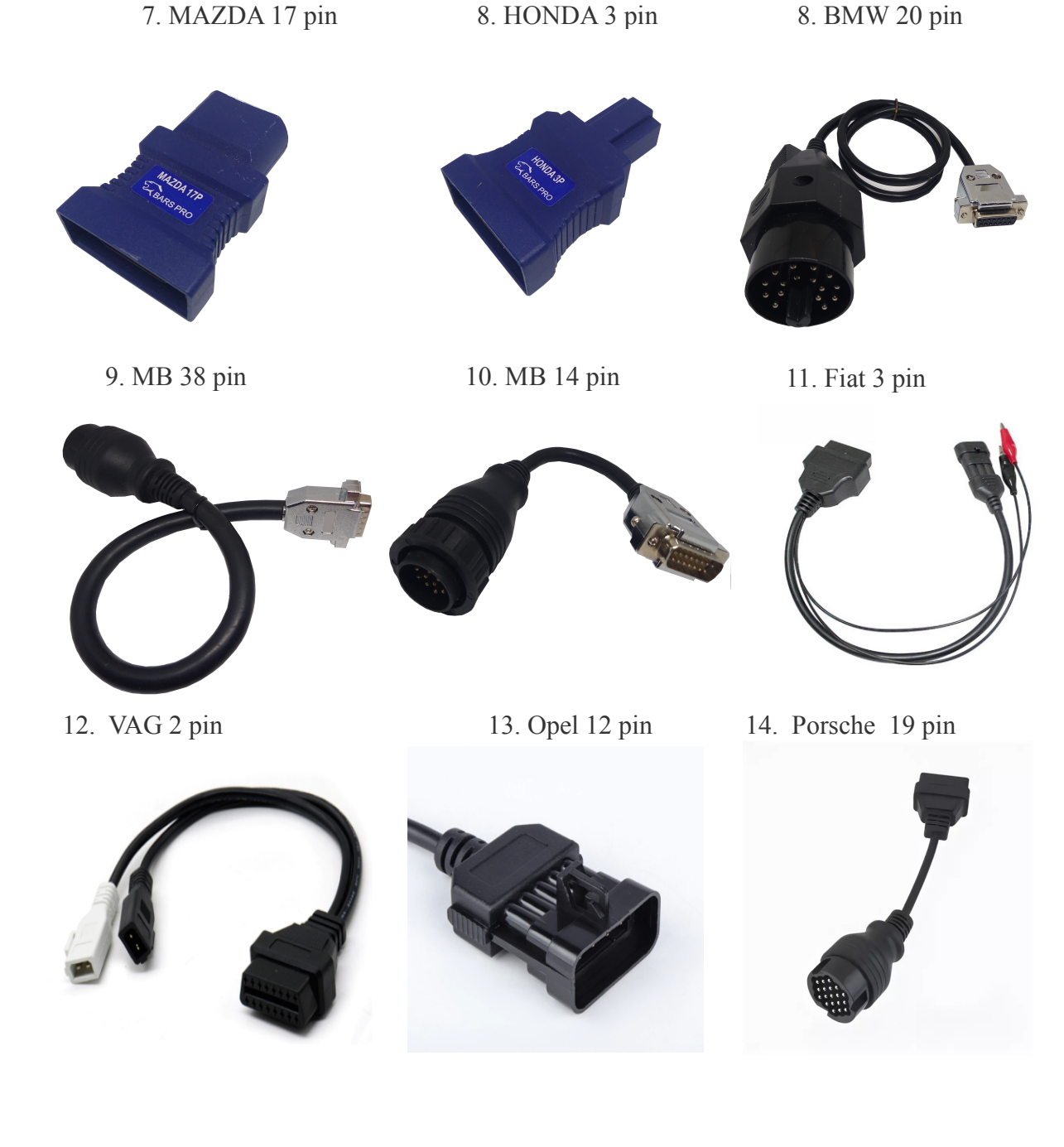

ПОРЯДОК РАБОТЫ

Установка программного обеспечения на персональный компьютер.

В комплекте с диагностическим сканером BARS поставляется носитель информации DVD или USB флэш-накопитель со специальной программой, работающей под управлением ОС Windows 2000/NT/XP/Vista/7, 8, 10. Программу можно скачать с сайта.

 Откройте носитель и запустите файл установки setupBarsRusXvX.exe (где XvX – версия программы).

 После установки программы (при необходимости) скопируйте ярлык из меню «Пуск» на Рабочий стол.

 Скопируйте папку с диагностическими программами в удобное Вам место. Установка программы на смартфон или планшет с ОС Android.

Загрузите и запустите программу установки BarsPro\_v\*\*.apk. Программу можно скачать с сайта или носителя.

## Подключите сканер к автомобилю.

 Для большинства автомобилей BARS 5 включается через диагностический разъем. Как только сканер будет правильно подключен к автомобилю через DB15-DB15 основной кабель и диагностический разъем, совместимый с автомобилем, он автоматически включится. В некоторых случаях автомобили более старых моделей не имеют питания в диагностическом разъеме. Сканер необходимо будет подключить к прикуривателю или аккумулятору автомобиля с помощью кабеля питания.

# НАСТРОЙКА СОЕДИНЕНИЯ С КОМПЬЮТЕРОМ

Bluetooth соединение.

Подсоедините bluetooth модуль к компьютеру.

В меню программы выберите файл-настройка соединения (F6), в открывшемся меню выберите Bars 5 и bluetooth соединение. Нажмите ПАРАМЕТРЫ — ПОИСК выберите найденный модуль BARS V. Если модуль выбран правильно программа автоматически их соединит и на экране появится меню.

# Соединение через СОМ порт.

Подсоедините кабель СОМ-СОМ к компьютеру.

В меню программы выберите файл-настройка соединения (F6), в открывшемся меню выберите Bars 5 и Сом-порт. Нажмите ПАРАМЕТРЫ выберите СОМ порт. Если порт выбран правильно программа автоматически соединит и на экране появится меню.

### СБРОС СКАНЕРА

Кнопка сброса расположена на боковой панели. Нажатие кнопки приведет к сбросу сканера на начальную страницу меню. При этом соединение не пропадает.

# НАВИГАЦИЯ ПО МЕНЮ

Меню программы и дублирующие кнопки.

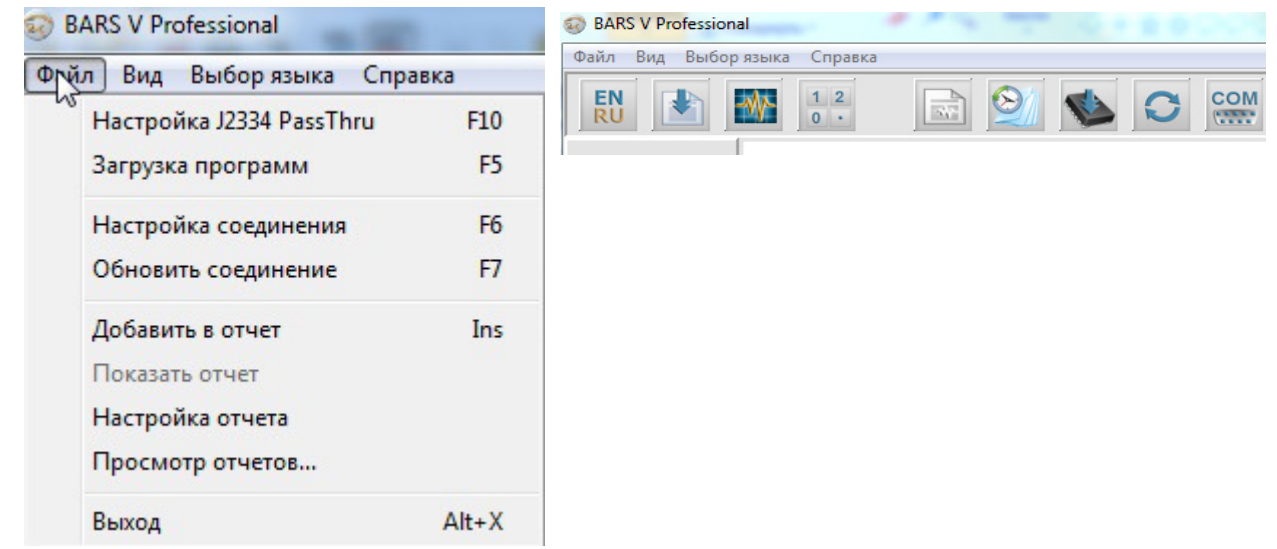

 Файл Настройка J2534 PassThru(F10) - открывает окно выбора настроек драйвера.

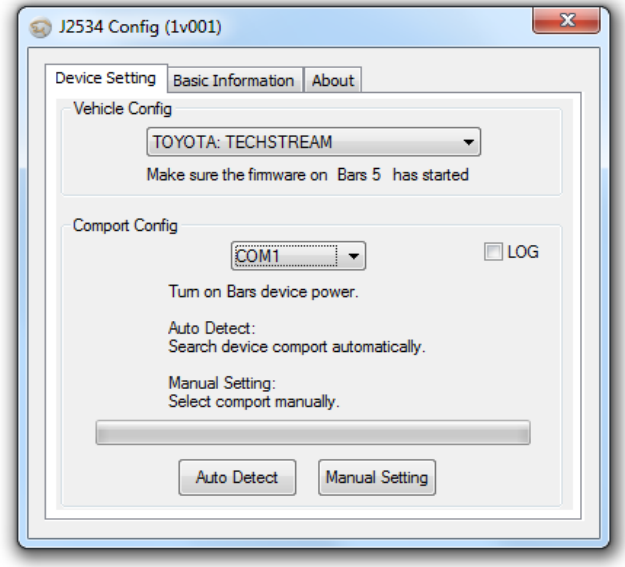

Загрузка программы (F5) — встренная программа для загрузки и удаления прошивок с внутренней sd-card.

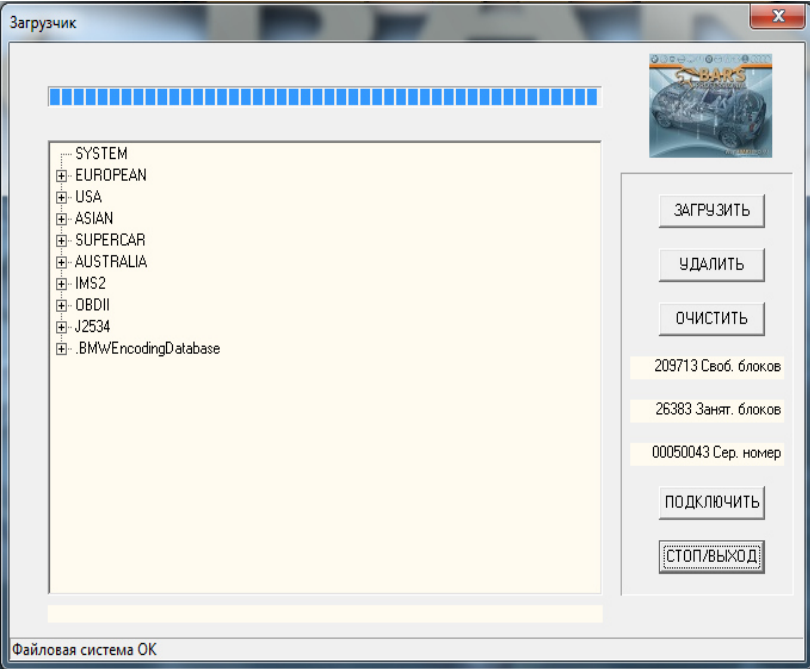

Настройка соединения (F6) – выбор способа и прибора с компьютером.

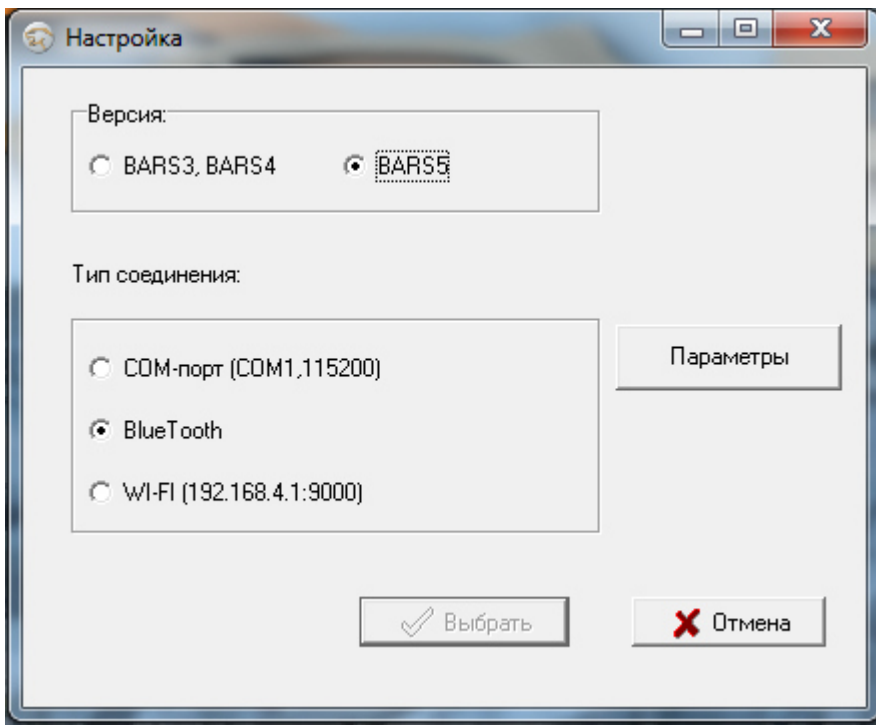

Обновить соединение (F7) -перезапускает связь с прибора с компьютером.

Добавить в отчет (Insert) – Создает файл отчета и добавляет скрин с экрана компьютера.

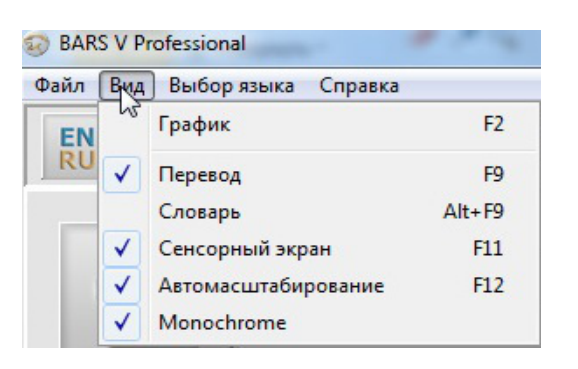

# Вид

График (F2) – отображает параметры в графическом виде.

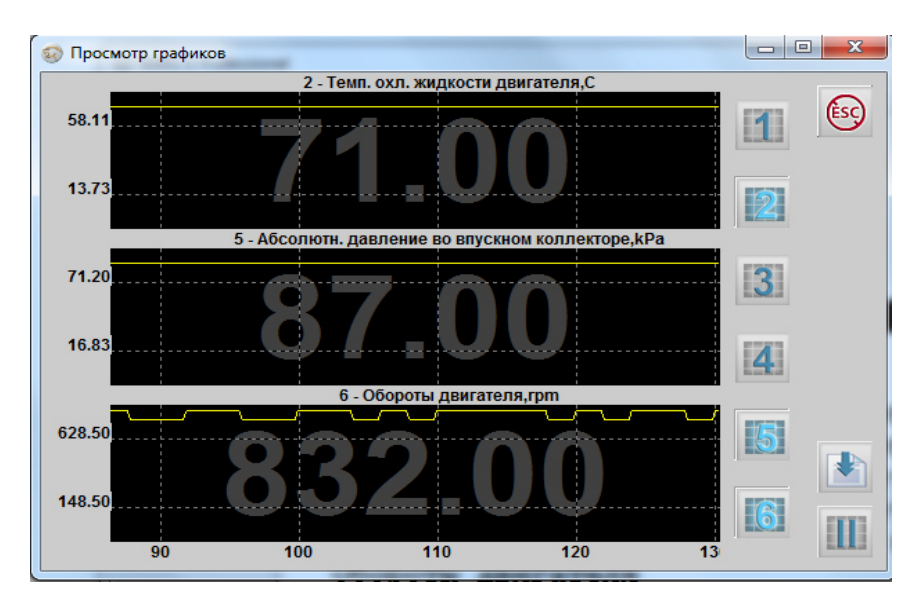

Перевод (F9) – включает перевод на русский язык диагностической информации.

Словарь (ALT F9) – выбор словаря.

Сенсорный экран (F11) – добавляет на экран кнопки навигации.

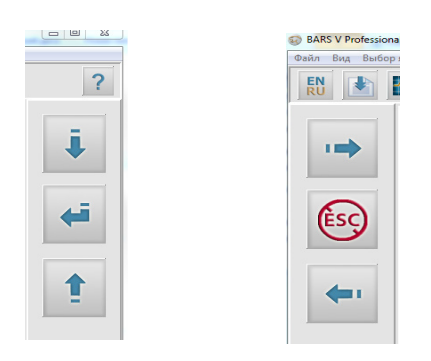

Автомасштабирование (F12) – подстраивает размер текста на экране.

Monochrom – переключает для контрастности информацию в черно-белый режим.

Выбор языка — смена языка меню программы.

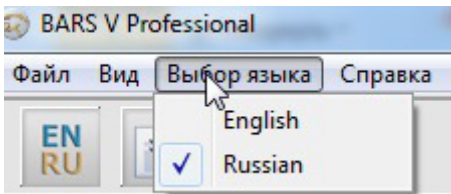

Справка — окно информации.

Диагностические операции

Диагностический прибор установливать связь с электронными системами управления диагностируемого автомобиля и позволяет получать диагностическую информацию, просматривать оперативные данные и выполнять активную диагностику. Прибор может получать доступ к электронным модулям различных автомобильных систем управления, например двигателя, трансмиссии, антиблокировочной тормозной системы, системы пассивной безопасности и др.

Установление связи с автомобилем

Для выполнения диагностических операций необходимо подключить прибор Bars 5 к диагностируемому автомобилю с помощью основного коммуникационного кабеля и соответствующего диагностического переходника.

Подключение к автомобилю снабженному системой OBD II

Для данного типа подключения необходимо использовать основной кабель с переходником OBD II. Подключите 16-контактный переходник OBD II к разъёму автомобиля, расположенному под приборной панелью.

ПРИМЕЧАНИЕ. Диагностический разъём автомобиля не всегда расположен под приборной панелью. Дополнительные сведения о подключении см. в руководстве пользователя диагностируемого автомобиля.

Подключение к автомобилю без системы OBD II

Подключение данного типа выполняется с помощью основного кабеля и переходника соответствующего для конкретного диагностируемого автомобиля.

Для подключения к автомобилю без системы OBD II

1. Подключите гнездовой разъём коммуникационного кабеля к разъёму для обмена данными с автомобилем , после чего закрутите невыпадающие винты.

**2.** 2. Выберите необходимый переходник, после чего подсоедините его 15 контактный разъём к штекерному разъёму кабеля.

**3.** 3. Подсоедините переходник OBD I к диагностическому разъёму автомобиля. ПРИМЕЧАНИЕ. Иногда диагностический разъём используется только для обмена данными, а электропитание подается через разъём прикуривателя. Для подключения к разъёму прикуривателя 1. Вставьте штекерный разъём кабеля электропитания в разъём электропитания на диагностическом сканере. 2. Другой конец кабеля электропитания подключите к автомобильному прикуривателю или к аккумулятры через переходник.

Структура меню выбора марки автомобиля

После правильного подключения диагностического сканера к автомобилю прибор готов к началу диагностики. На экране отобразится начальное меню выбора. Ваберите пункт Диагностика авто. Откроется Главное меню состоящее из пунктов выбора режима:

- 1. Диагностика авто
- 2. Самодиагностика
- 3. Эмуляция адаптеров
- 4. OBD II
- 5. J2534 PassThru

 Диагностика авто открывает под меню географического выбора автомобилей и пункт SUPERCAR. Выберите марку в соответствующем меню. Откроется список диагностических программных модулей. Выбор программного модуля загрузит его в память сканера. Откроется диагностическое меню. Для разных производителей меню может быть разным. Выбор автомобиля может быть автоматическим или ручным.

Автоматическое сканирование

Выбор системы 1 Автоматический выбор модели ТС 2 Ручной выбор модели .<br>77 Сервис. функц. (Настройка функций оборуд.) 88 CBS Сброс / Замена масла Сброс 100 Контроль повреждения шин 101 DME-EWS / CAS Синхр.

Диагностическая прибор Bars 5 позволяет быстро идентифицировать автомобили с шиной CAN и сканировать все поддающиеся диагностике электронные блоки управления.

Для автоматического сканирования выберите Автоматический выбор модели ТС.

Диагностический сканер начнет поиск. После успешной идентификации диагностируемого автомобиля система откроет окно диагностики автомобиля.

## Ручной выбор автомобиля

 Данный режим выбора автомобиля реализуется с помощью меню. Просто следуйте подсказкам на экране, последовательно выбирая соответствующие элементы интерфейса. После каждого выбора возможен переход к следующему окну. Последовательность выбора определяется конкретной маркой диагностируемого автомобиля.

Продолжение руководства готовится.